**УТВЕРЖДАЮ**

Директор ГБОУ ДПО ЦПКС СПб «Региональный центр оценки качества образования и информационных технологий»

**Е.В. Михайлова**

## АИСУ «Параграф»

для образовательных учреждений

# **Приложение ПОВЫШЕНИЕ КВАЛИФИКАЦИИ И ПРОФЕССИОНАЛЬНАЯ ПЕРЕПОДГОТОВКА**

*Руководство Пользователя*

**Санкт-Петербург 2014**

В руководстве описывается приложение «Повышение квалификации и профессиональная переподготовка» входящее в автоматизированную информационную систему управления «Параграф » (далее «Параграф»).

Windows, Microsoft, Windows 95, Windows NT, Word, Excel, Access являются охраняемыми товарными знаками Microsoft Corporation. Все другие товарные знаки являются собственностью соответствующих фирм.

### **ОГЛАВЛЕНИЕ**

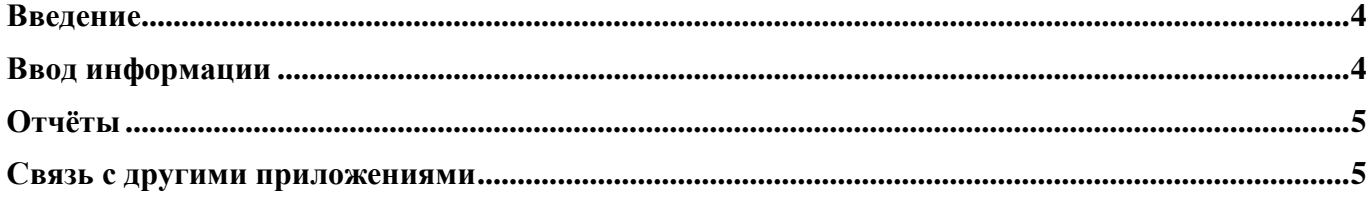

#### **Введение**

В руководстве приводится описание состава данных, вводимых в приложении «Повышение квалификации и профессиональная переподготовка» (далее «Приложение») и цели, для чего это делается. Справка по работе с интерфейсом (ввод данных, получение отчётов, получение списков, фильтрация списков, экспорт и импорт данных и т.п.) доступна в каждом приложении после нажатия на клавишу «F1», и здесь приводиться не будет.

Пользователи, которым следует давать доступ к этому приложению: Администратор, Директор, Завуч.

#### **Ввод информации**

В приложении «Повышение квалификации и профессиональная переподготовка» заполняются данные о повышении квалификации и профессиональной переподготовке сотрудников ОУ, а также вводятся заявки на повышение квалификации и профессиональную переподготовку. Запустите клиентскую часть «Параграф»: Пуск – Программы – Параграф – Клиент – Параграф. После ввода Вашего имени и пароля запустите приложение «Повышение квалификации и профессиональная переподготовка». Откроется главное окно программы, в котором надо выбрать объект «Сотрудник», относящийся к тому сотруднику, для которого Вы собираетесь заполнять данные и на закладке «Переподготовка» добавить новые табличные поля:

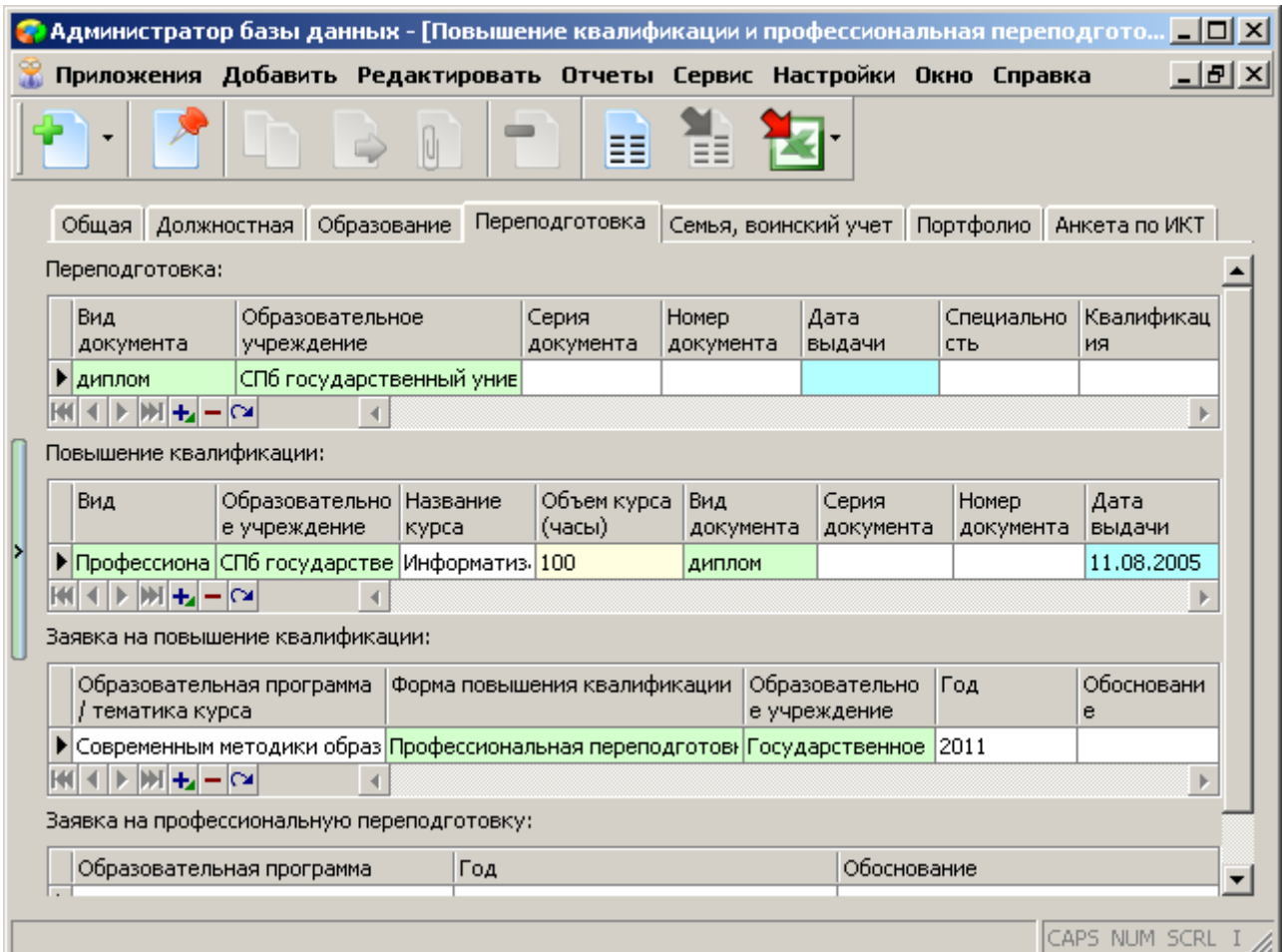

Заполните необходимые данные по переподготовке и повышению квалификации. Здесь же можно сформировать заявки на повышение квалификации и профессиональную переподготовку.

#### **Отчёты**

После ввода данных можно приступить к построению отчётов. Выделите корневой объект «Образовательное учреждение» и нажмите меню «Отчеты». Вы получите возможность сформировать следующие отчёты:

- 1. Краткий отчет о планируемом повышении квалификации
- 2. Краткий отчет о планируемой профессиональной переподготовке
- 3. Сводный отчет по повышению квалификации
- 4. Подробный отчет по повышению квалификации

Все отчёты строятся на основании данных введённых в этом приложении. В качестве должности всегда выводится основная должность сотрудника.

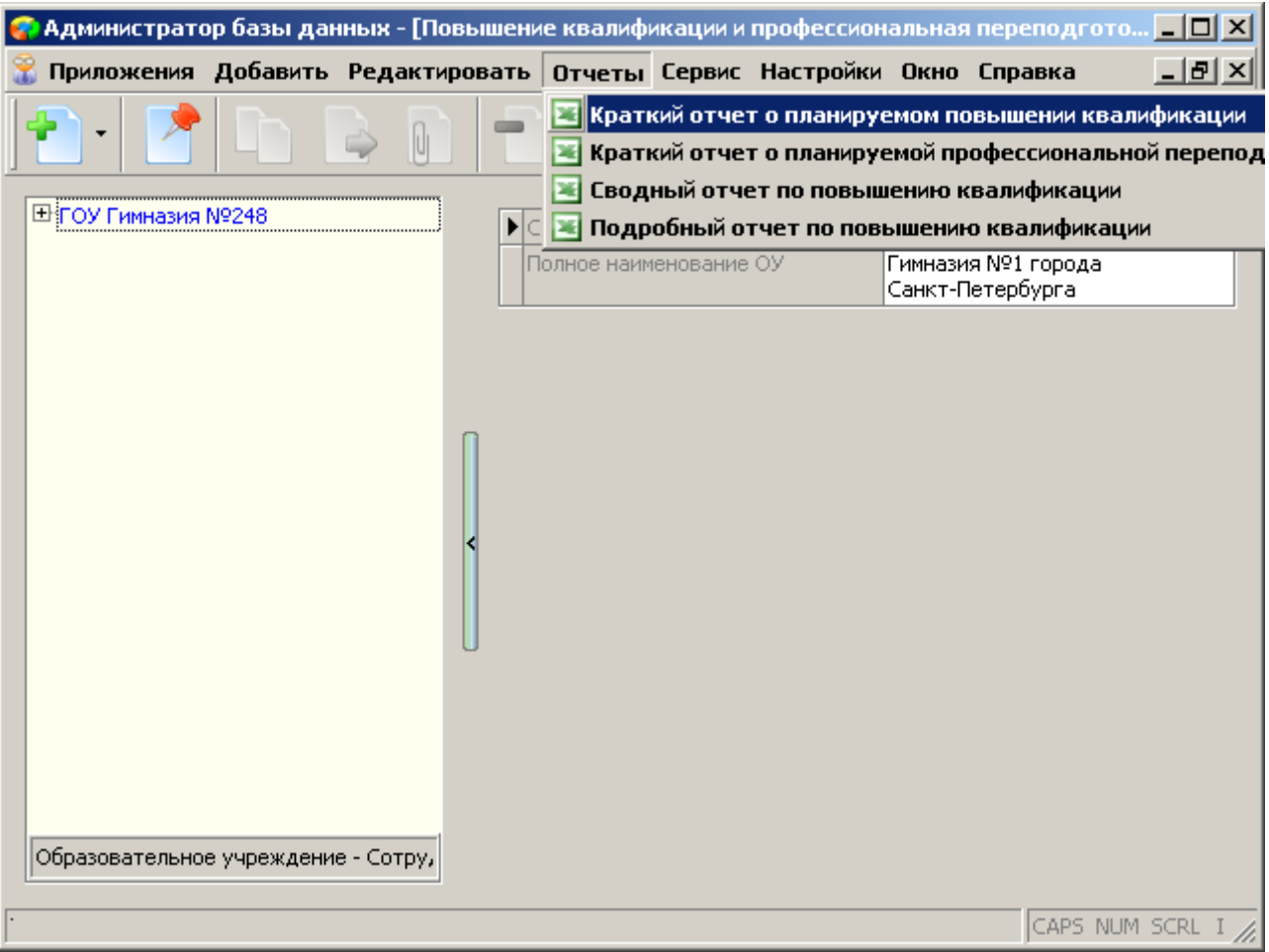

#### **Связь с другими приложениями**

В этом приложении, также следует заполнить данные на закладках «Портфолио» и «Анкета по ИКТ» для всех педагогических работников образовательного учреждения. Эти данные будут использоваться при построении отчётов в приложении «Оценка уровня информатизации».

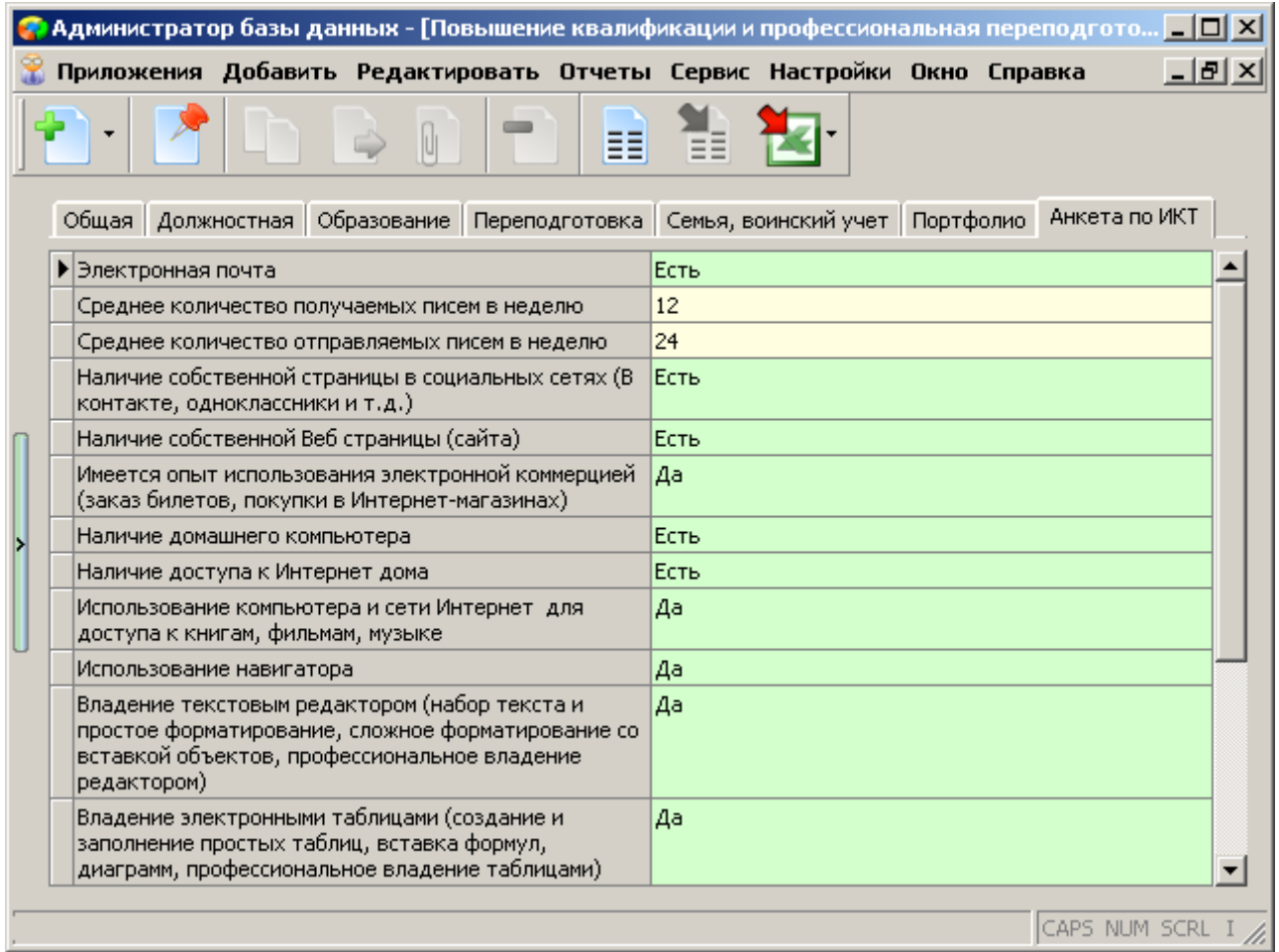